# **USER & INSTALLATION MANUAL OF SUBLIMATION COLOUR PROFILES ON THE EPSON**

**ECOTANK**

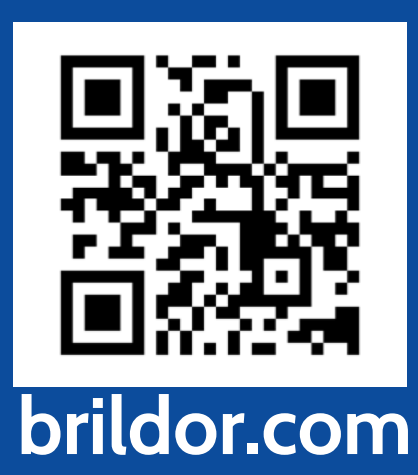

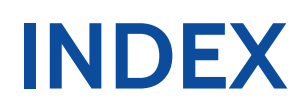

# **[WINDOWS](#page-2-0)**

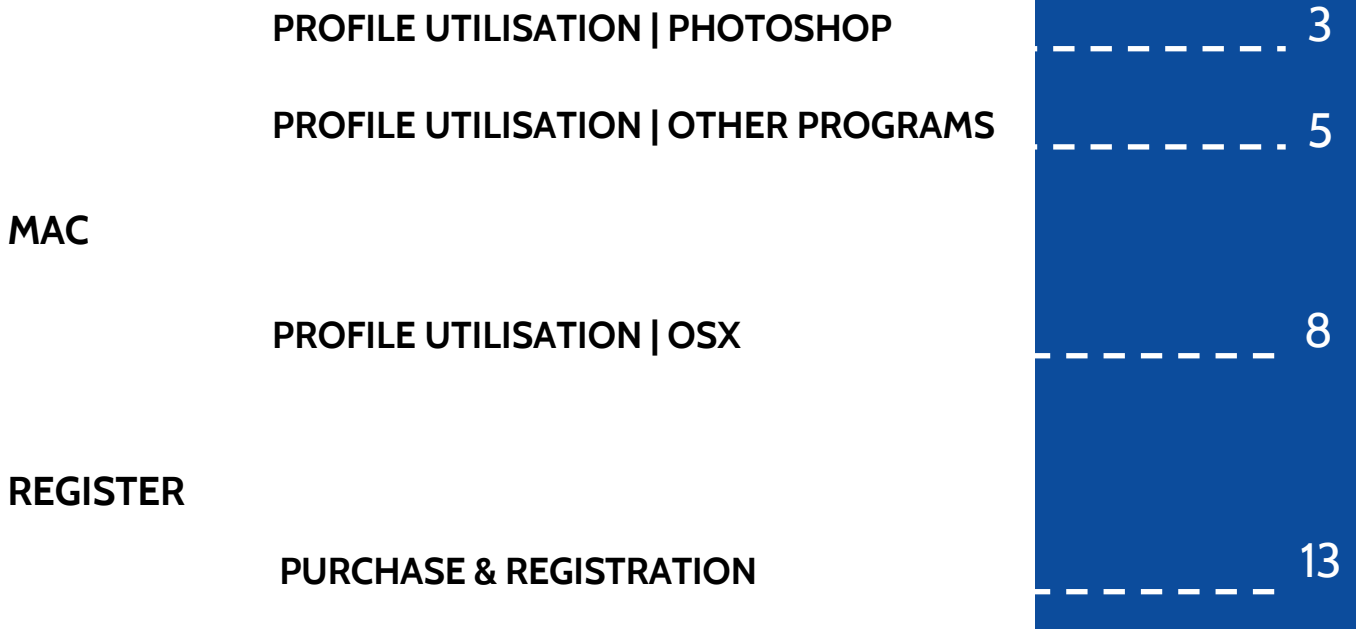

# <span id="page-2-0"></span>**WINDOWS**

Our colour profile is developed for general use and works well when using **Adobe Photoshop**  as a colour manager. For sublimation with other types of software such as Adobe Illustrator or Silhouette Studio, we recommend the use of the **Printfab** virtual printer driver.

Remember that factors such as paper type, product, and even time and temperature can influence colour in sublimation.

# **INSTALLATION AND USE OF THE COLOUR PROFILE WITH ADOBE PHOTOSHOP**

1. Install the printer drivers.

2. After installation, download the colour profile **[here](http://www.brildor.com/media/upload/downloads/Colour_profile_Brildor_for_WINDOWS_V6.5.icc)** or at: **https://bit.ly/printfabBrildor**

3. Install the downloaded profile by clicking on the Windows button. Type **colour management and tap the icon to open it.**

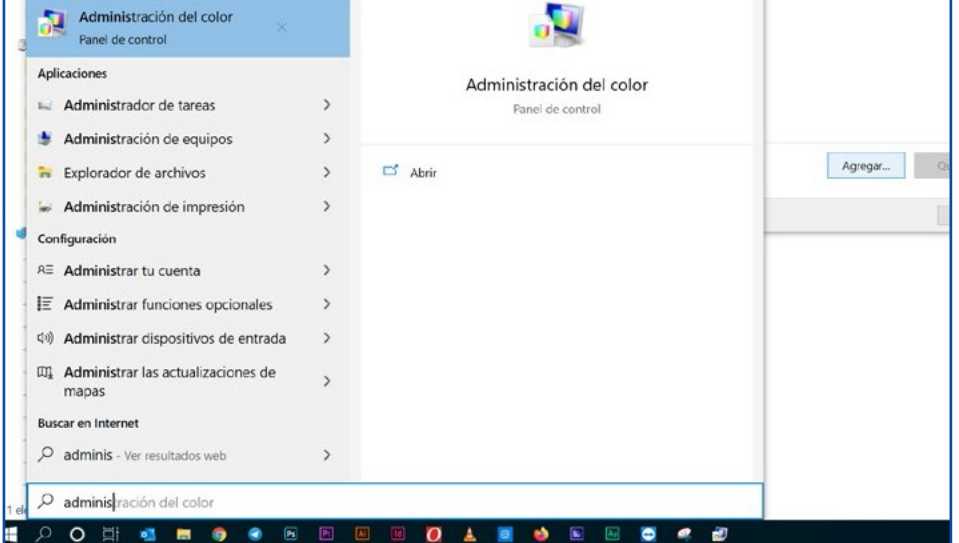

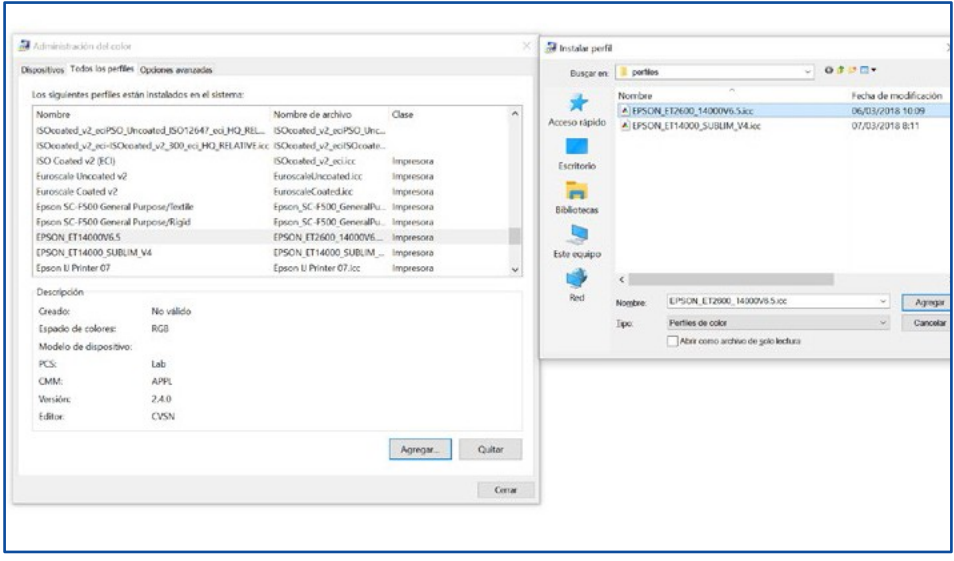

4. Within colour management, go to the All Profiles tab, press Add, and select the profile.

5. Now, when you want to print from Photoshop, you must pick **Photoshop manages colours.** In the Printer profile dropdown menu, choose **EPSON\_ET14000V6.5** Rendering intent must be perceptual.

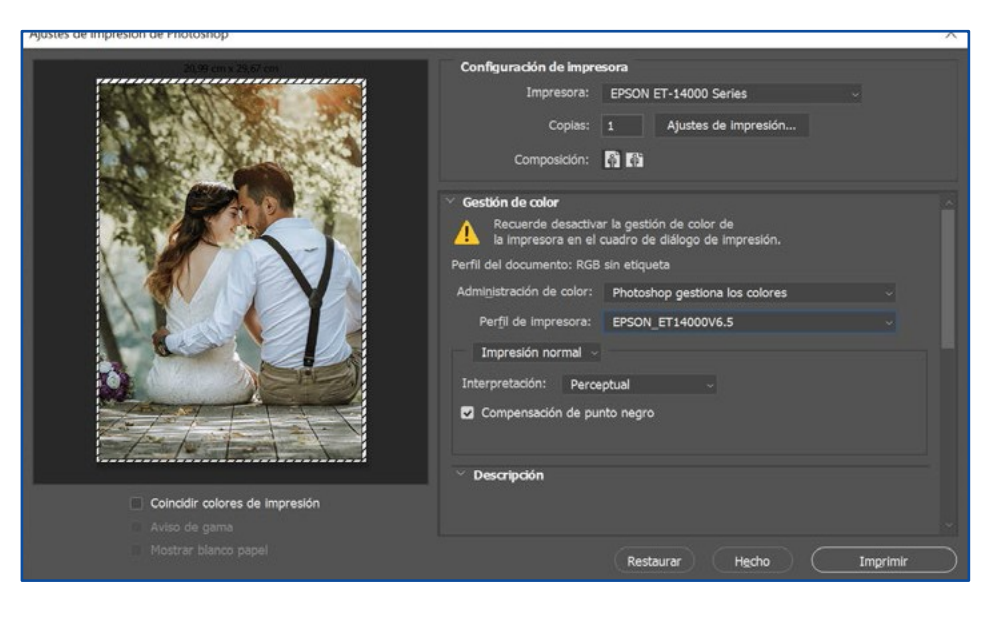

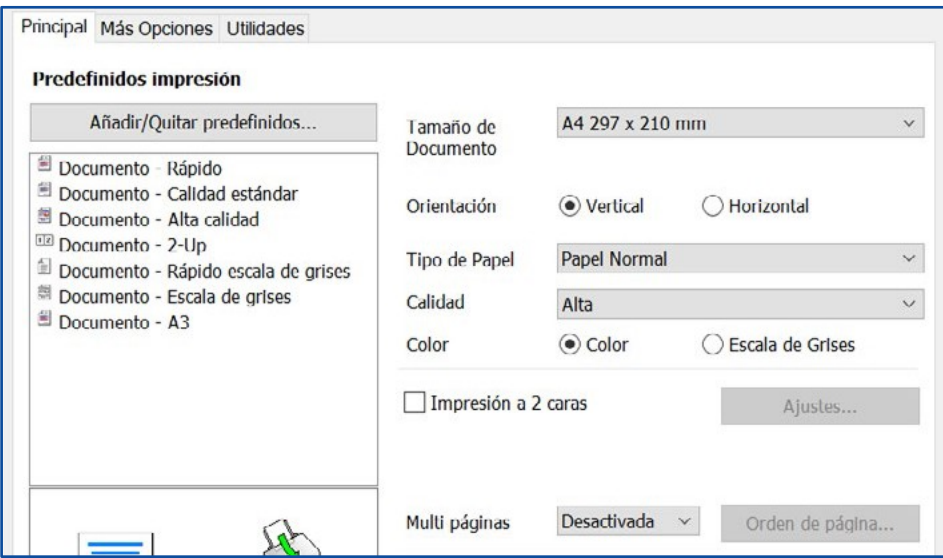

6. In print settings, in the MAIN tab, select the Paper type: **PLAIN PAPER**. Set quality on **HIGH**.

7. Under Colour Correction in the MORE OPTIONS tab, click on Advanced and select **NO COLOUR ADJUSTMENT**. Remember to activate **mirror image** in Additional Settings. Press the OK button, and you may now proceed to print your image/design.

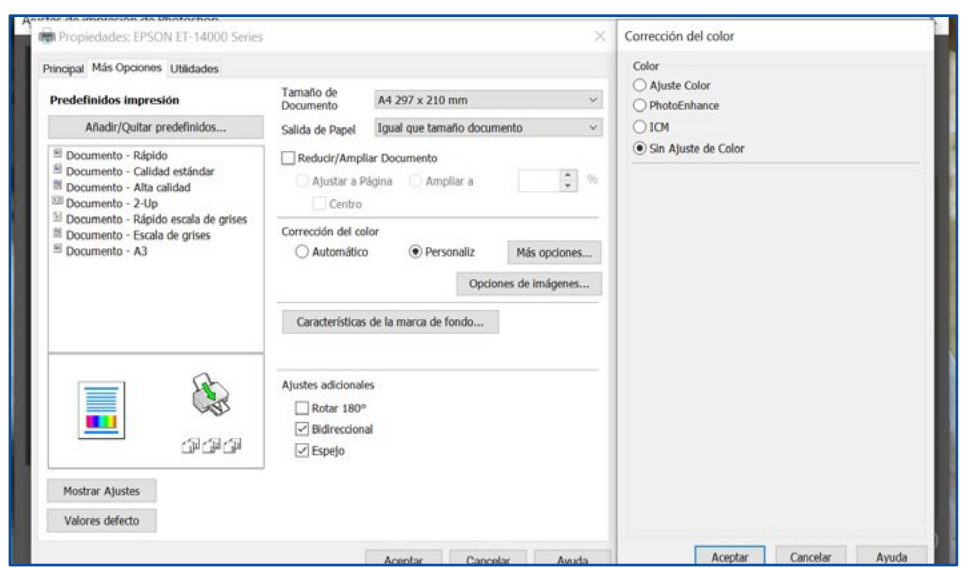

It is important that you work in RGB colour mode (Adobe RGB or SRGB) since printer drivers are designed to use this colour mode and the profile will work better for you. If you need to make some modifications, you can use Photoshop adjustment layers.

## <span id="page-4-0"></span>**INSTALLATION AND USE OF THE COLOUR PROFILE WITH PRINTFAB**

If you need to use your sublimation printer from another software, or if you need more printing options, we recommend using the virtual printer driver PRINTFAB. You may find it on our online store.

Printfab has a 30-day trial version, so you can use it without limitations for 30 days before purchasing it.

1. Install the printer drivers.

2. After installation, download the colour profile **[here](https://www.brildor.com/media/upload/downloads/%20Colour_profile_Brildor_PrintFab.icc)** or at:

#### **https://bit.ly/printfabBrildor**

3. Download PRINTAB for Windows **[here](https://bit.ly/printfabBrildor)** or go to **https://bit.ly/printfabBrildor** and install it.

4. Once installed, open Printfab and click on Add to add your printer. With the printer ON and connected to your PC, choose the Connection Type and select it in the drop-down menu. Press Continue and make sure that the model matches your printer.

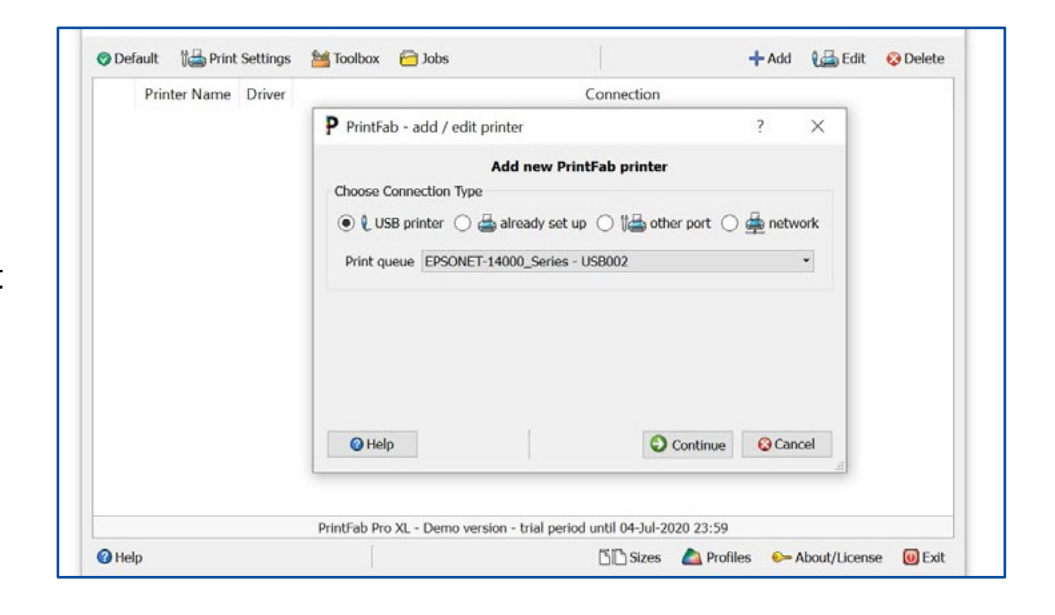

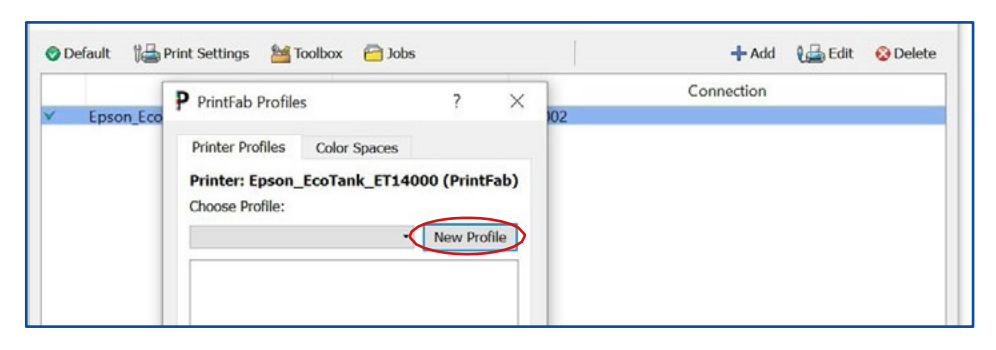

5. Now that the printer is selected click on the **PROFILES** button below. Press on **New profile** to start creating the profile.

6. Now choose the Type of paper: **Plain paper** For Print Quality, select: **Medium (360dpi fine)**

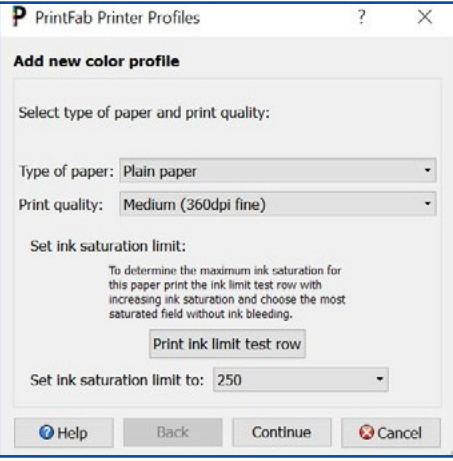

7. Fill in every field. That is particularly interesting in case you use different papers or inks. Click on Continue and hit OK to finish.

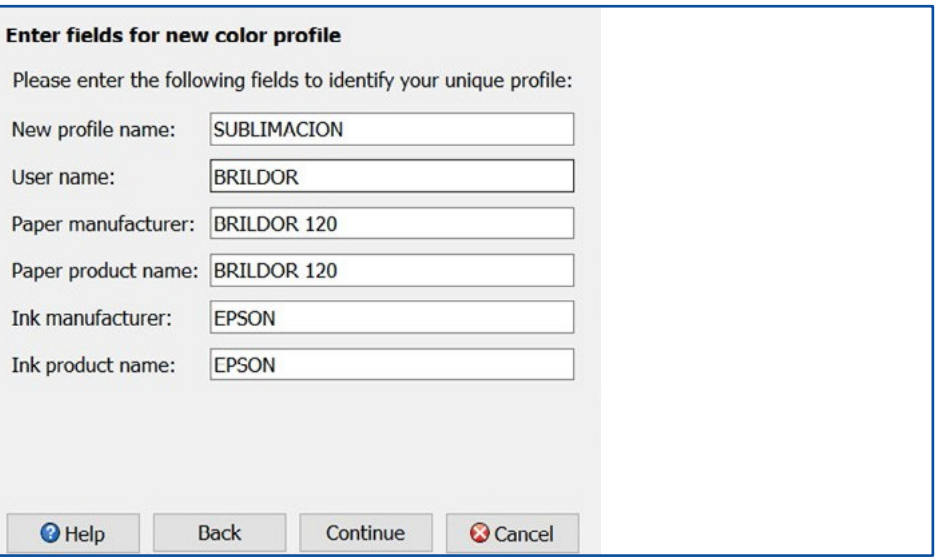

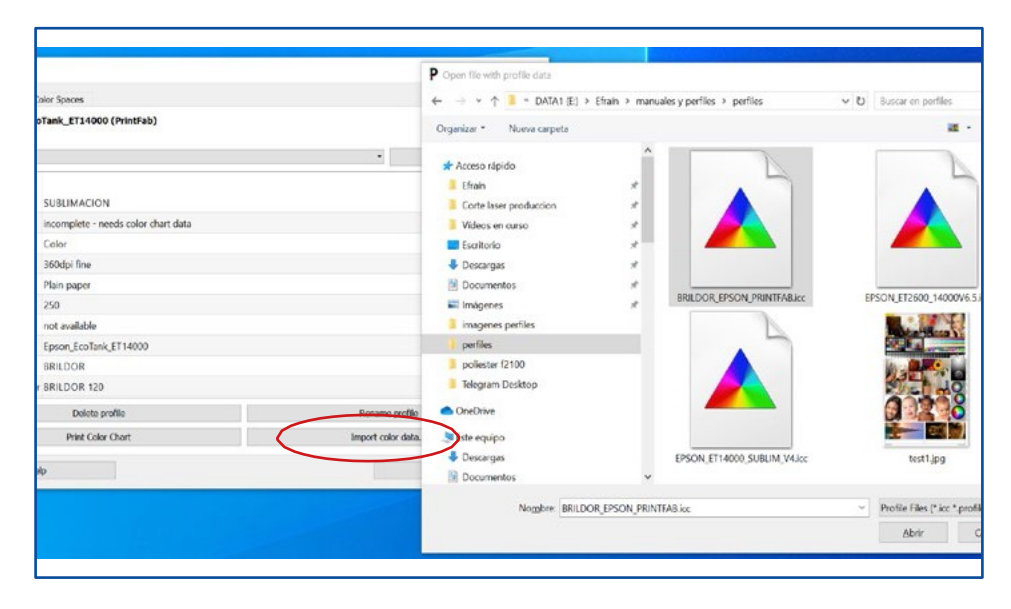

8. Now click on "Import color data" and select the colour profile you have previously downloaded to complete the setup.

9. You can now print from any software, always selecting the option **Printer manages colours** so Printfab is the one controlling them.

You must select the printer printfab.

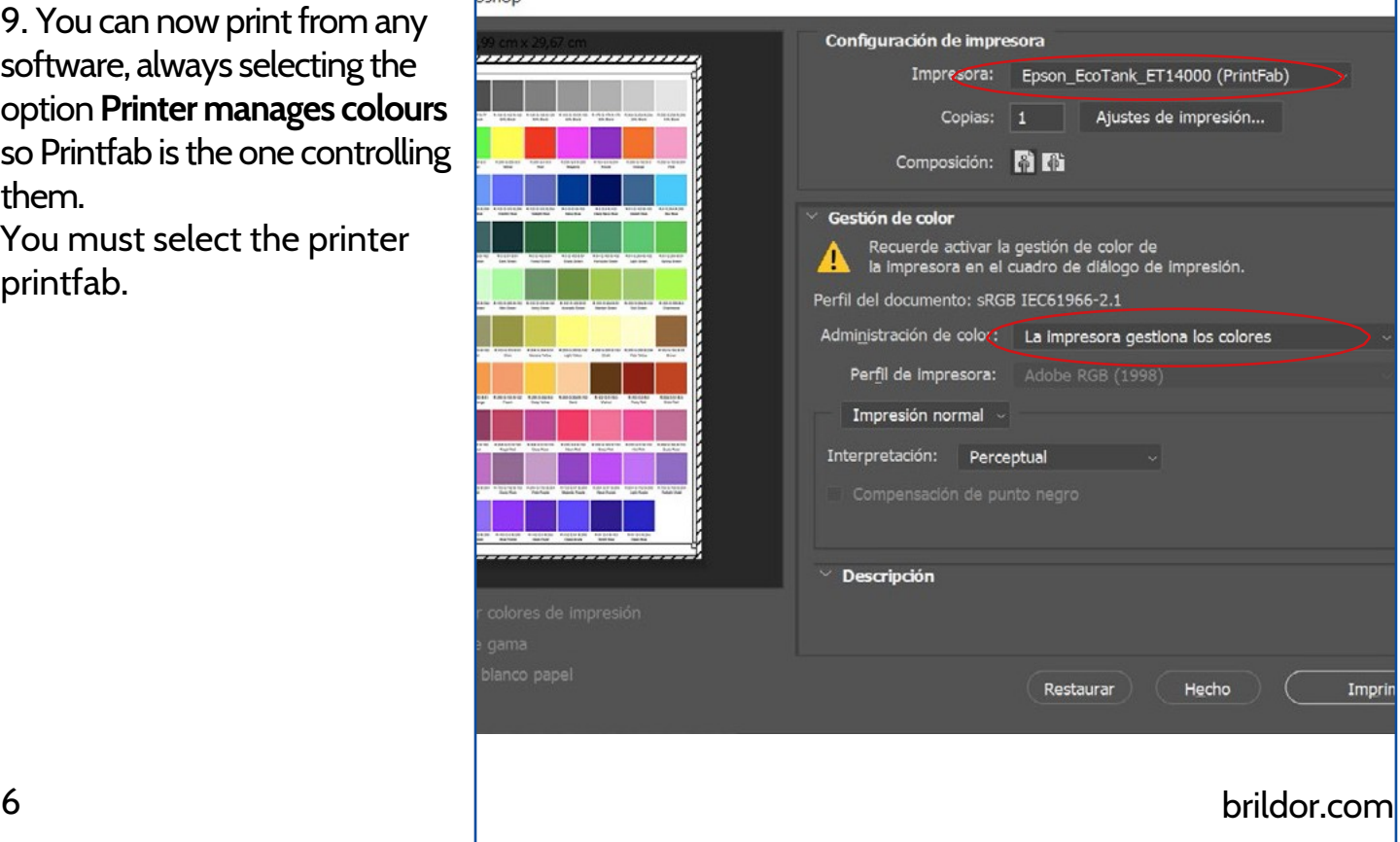

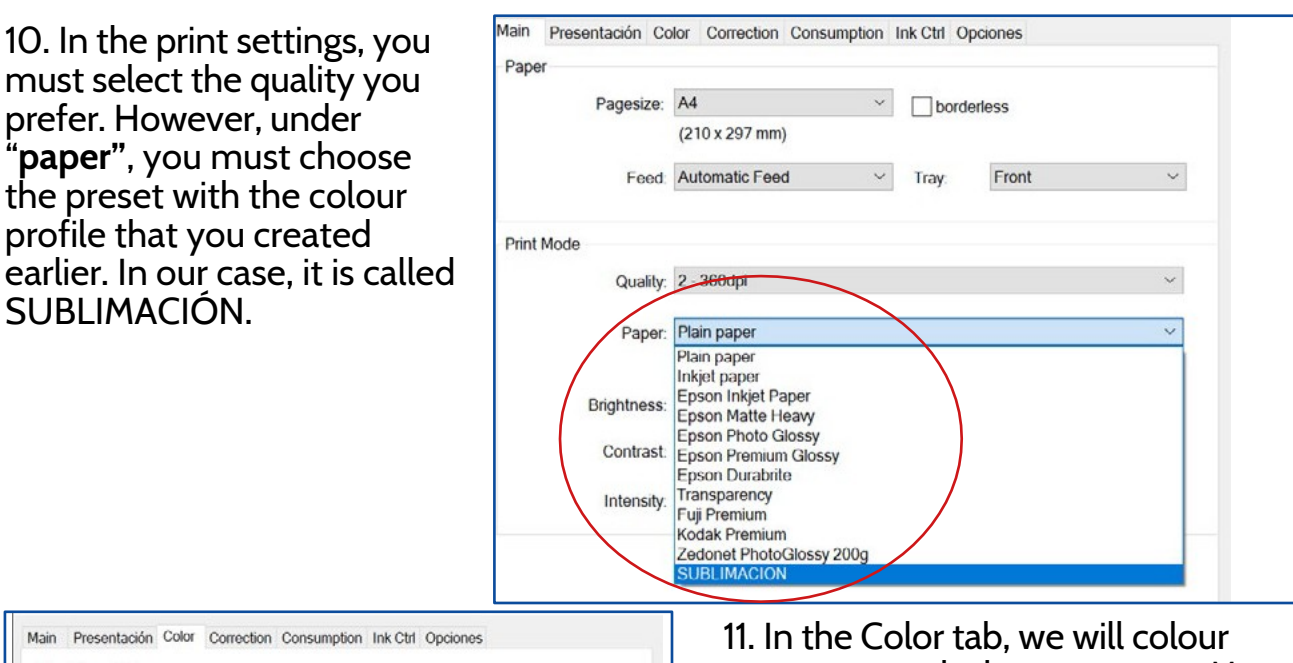

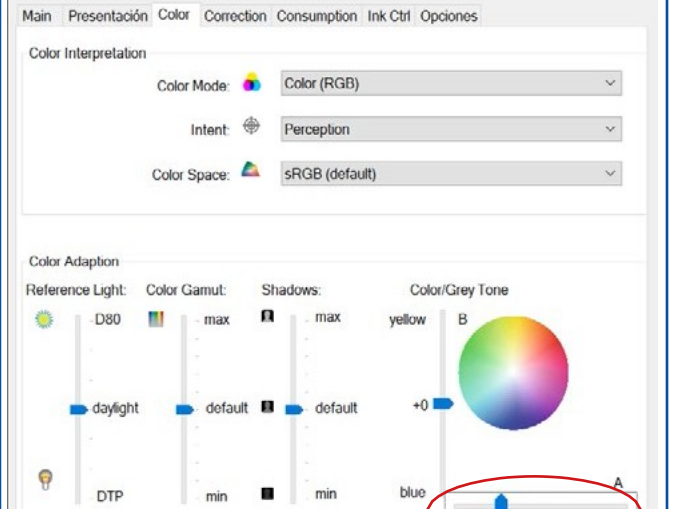

100%

correct towards the grey tones. Move the bar to **green at -25.**

12. Finally, in the Options tab, you must choose Mirror Output ON for the mirror mode to be activated. Confirm and print.

100%

D<sub>65</sub>

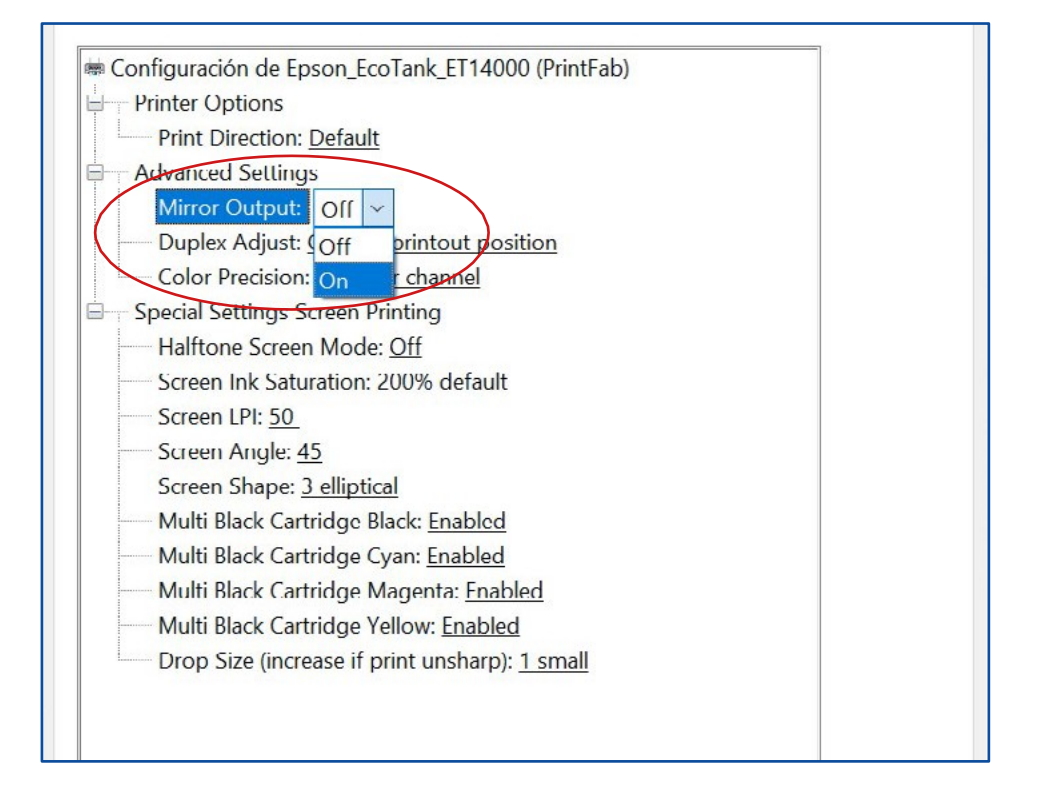

# <span id="page-7-0"></span>**MAC OSX**

Due to the colour engine used by OSX and its colour management through ColorSync, it is necessary to use a virtual printer driver like Printfab for correct colour management. The advantage is its ability to correct colours from the driver and that you can use it to print from any software.

# **INSTALLATION AND USE OF THE COLOUR PROFILE WITH MAC**

- 1. Install the printer drivers.
- 2. After installation, download the colour profile **[here](https://www.brildor.com/media/upload/downloads/Colour_profile_Brildor_for_MAC_V4.icc)** or at:

#### **https://bit.ly/printfabBrildor**

- 3. Download PrintFab for OSX **[here](https://bit.ly/printfabBrildor)** or at **https://bit.ly/printfabBrildor**
- 4. Install PrintFab.
- 5. Open **Printfab Toolbox** and press **Add printer**.

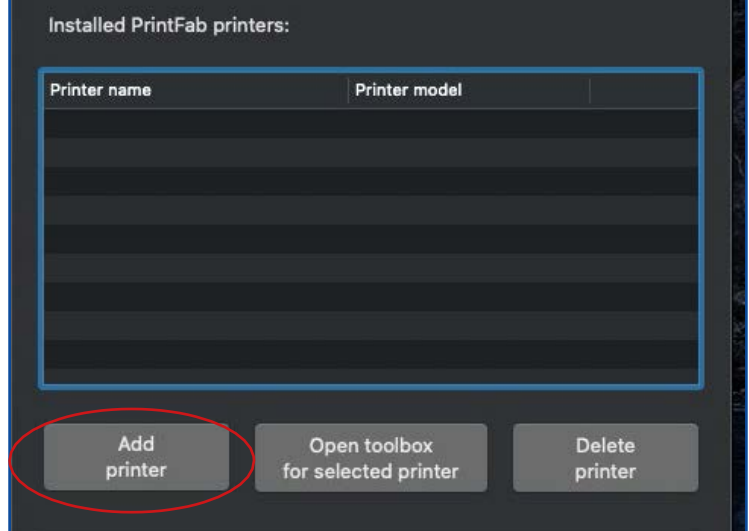

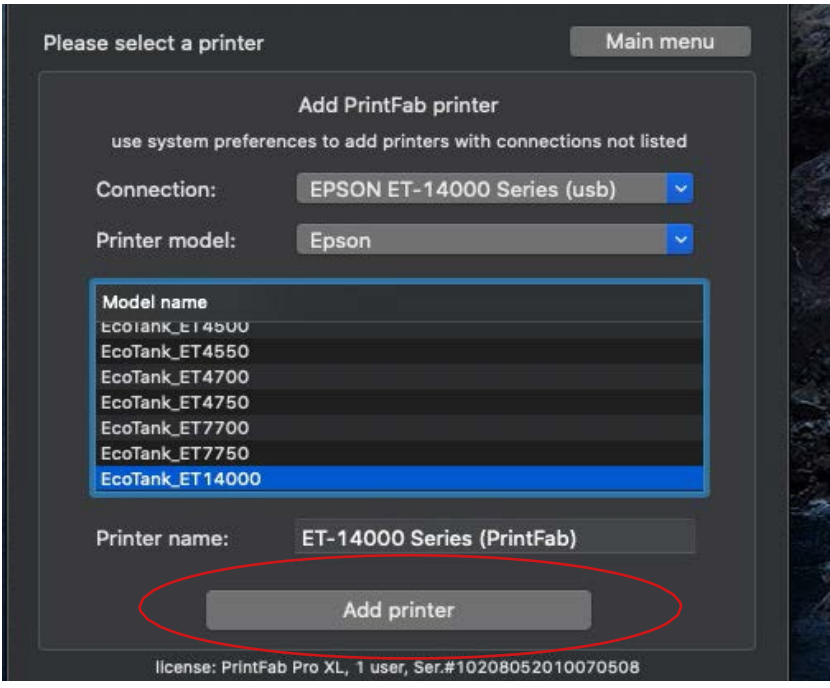

6. With the printer connected to the MAC choose your printer under **Connection** and **Printer model** and click on **Add Printer.**

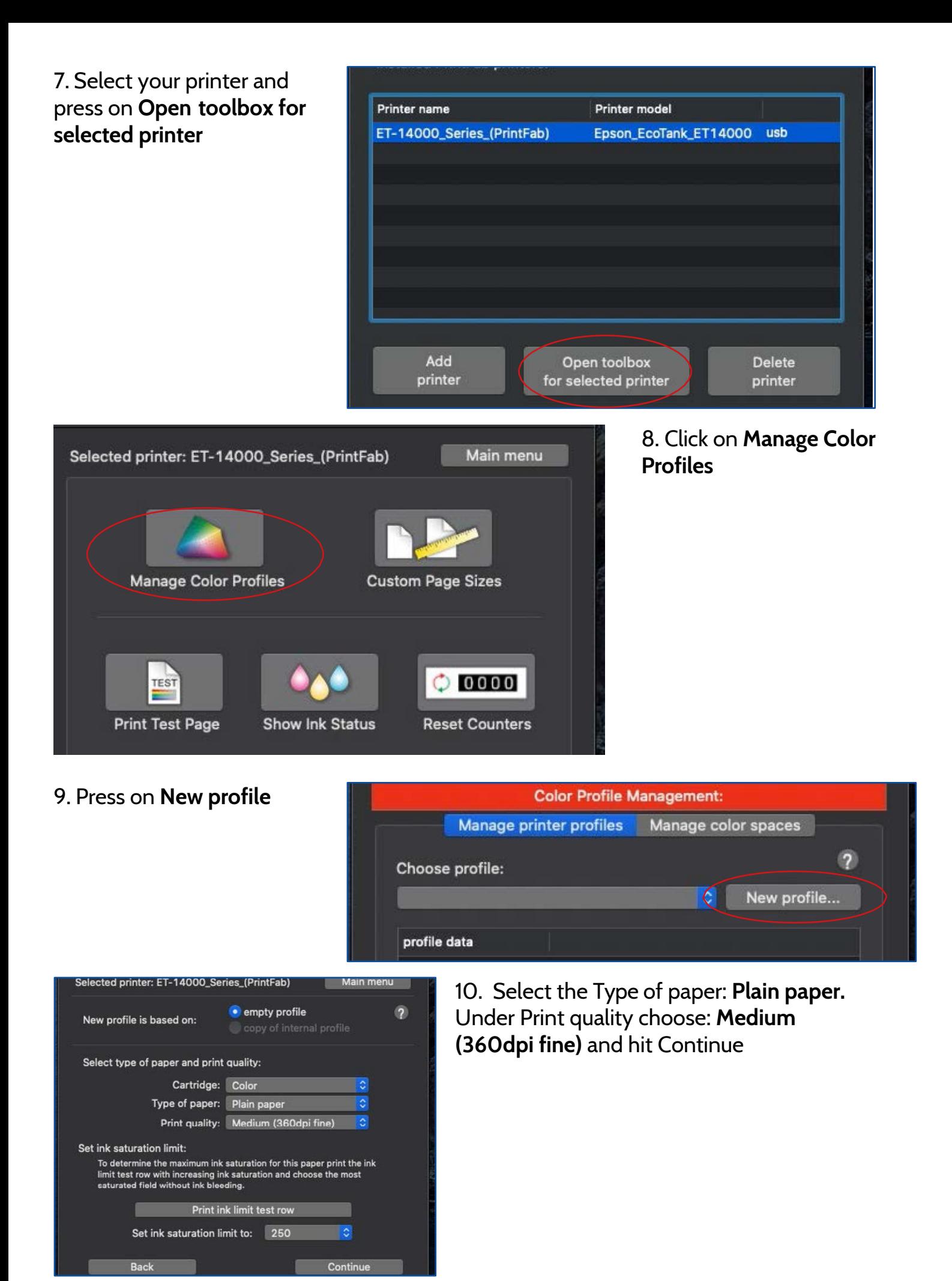

11. Fill in every field. That is particularly interestin in case you use different papers or inks. Press **Continue.**

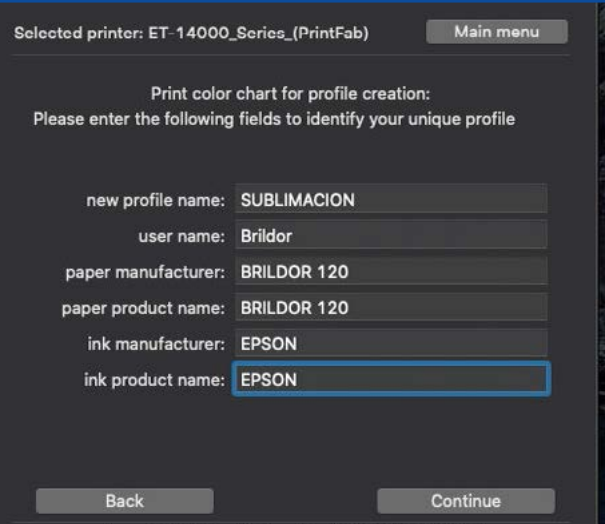

cense: PrintFab Pro XL, 1 user, Ser.#1020805201007050

12. Click on **Create profile.**

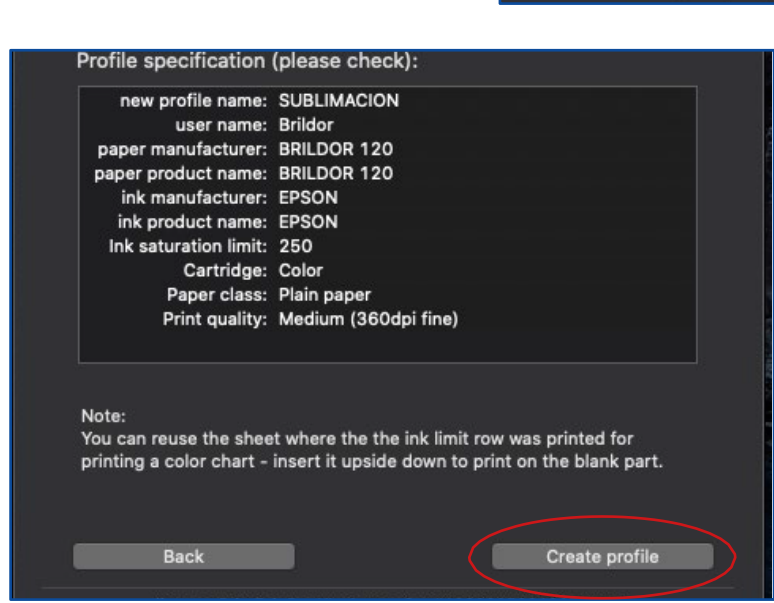

13. Now click on **Import color data...**

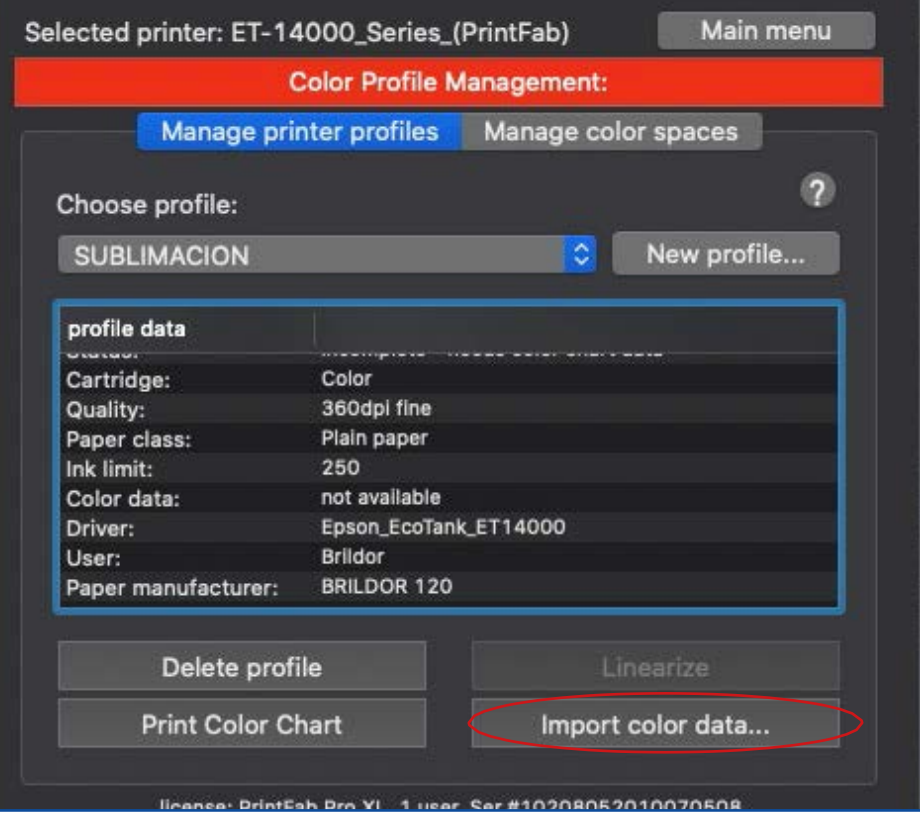

14. …and select the colour profile you downloaded earlier. Click on **Open** to complete the setup.

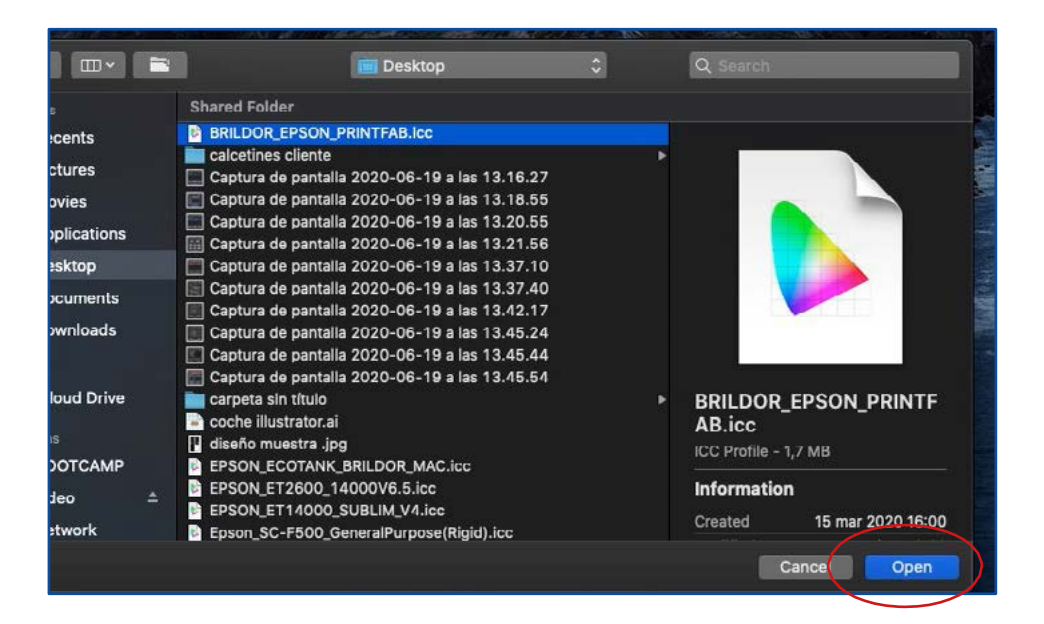

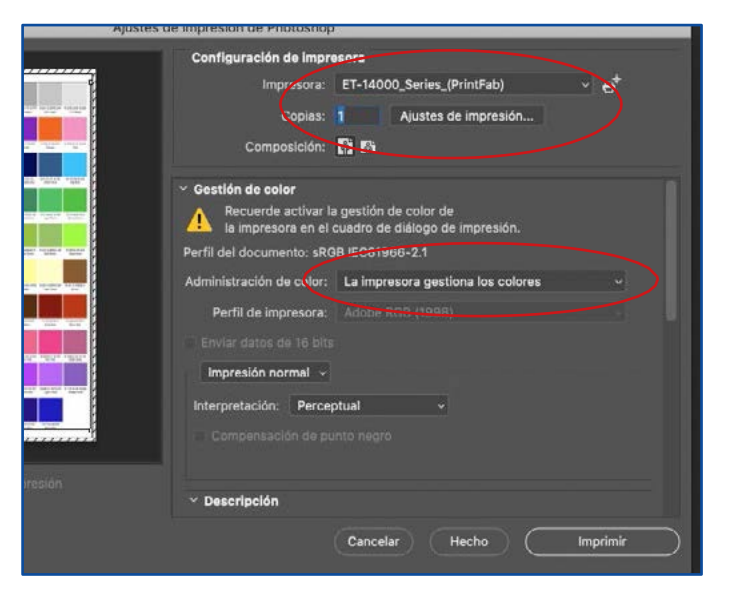

15. In your favourite design software, select Printfab as your printer. In Colour management you must choose **Printer manages colours.** Click on Print settings to correctly set up

printing.

16. Under the **Layout** tab, select **Flip horizontally** for it to print in mirror image.

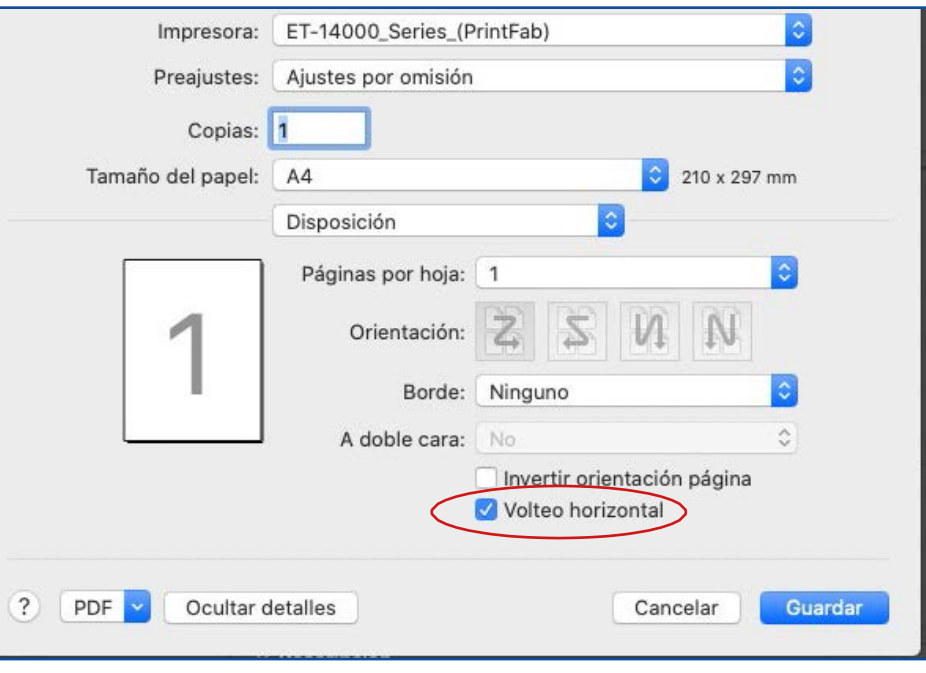

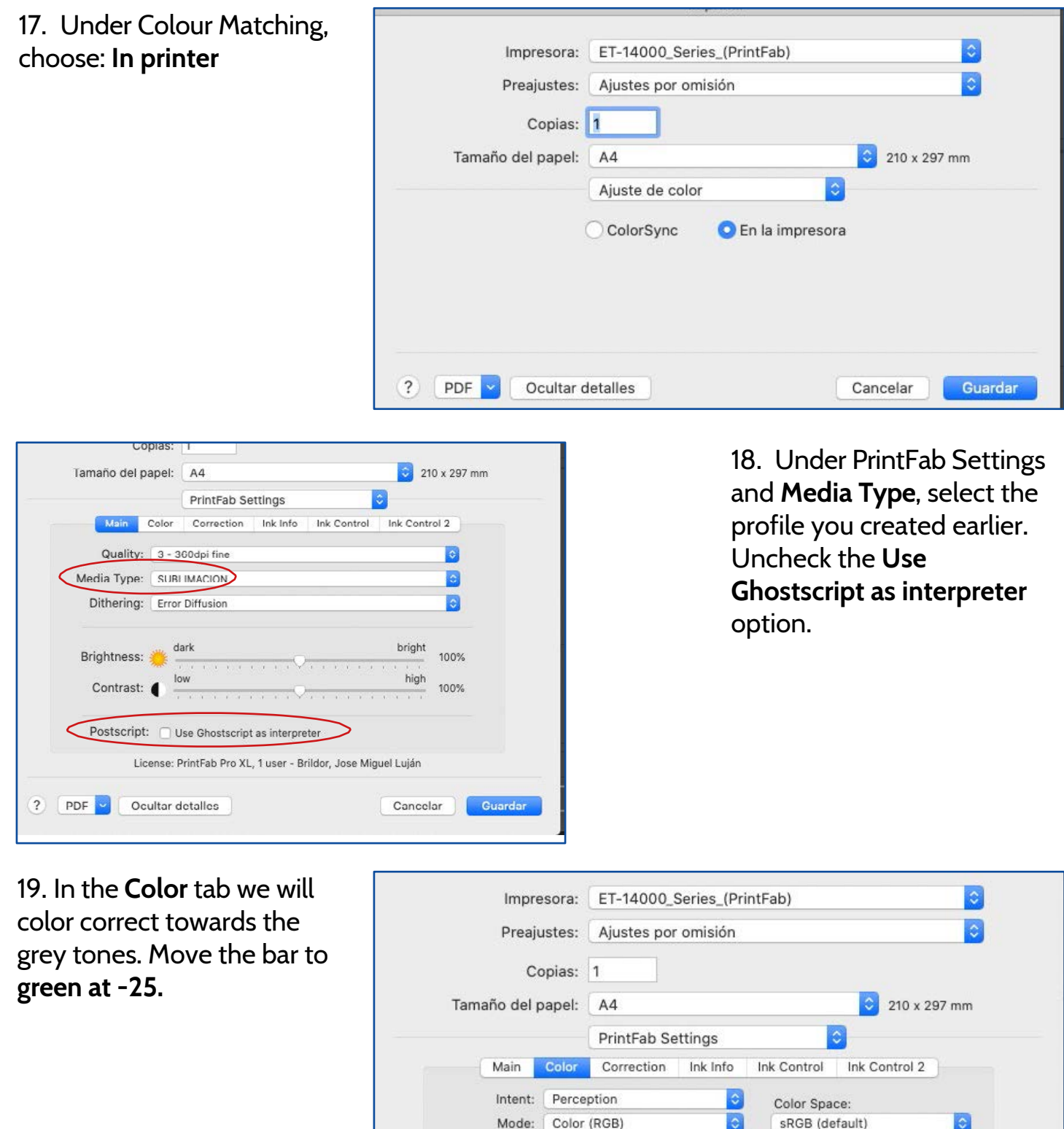

Mode: Color (RGB) Ref. Light: Gamut: Shadows: **D80** Ω  $\vert$  - brighter ш  $max$ davlight default r o default DTP Ģ darker Standard  $min$ 

**D65** 

PDF

 $\overline{?}$ 

100%

Ocultar detailes

100%

License: PrintFab Pro XL, 1 user - Brildor, Jose Miguel Luján

12 brildor.com

Guardar

Color/Grey Tone:

 $-25$ 

Cancelar

red

 $\overline{B}$ 

areen

vellow

 $+0$ 

hli

### <span id="page-12-0"></span>**PRINTFAB REGISTRATION**

PrintFab has a **30-day trial** to enjoy the program. After the trial month has passed, if you attempt to print, a watermark will appear at a random location on the sheet. To purchase a license, you must enter **[here](https://www.brildor.com/es/software-printfab-home-l.html)** or go to https://bit.ly/printfabBrildor an add it to your cart.

On the **delivery note**, you will receive a serial number.

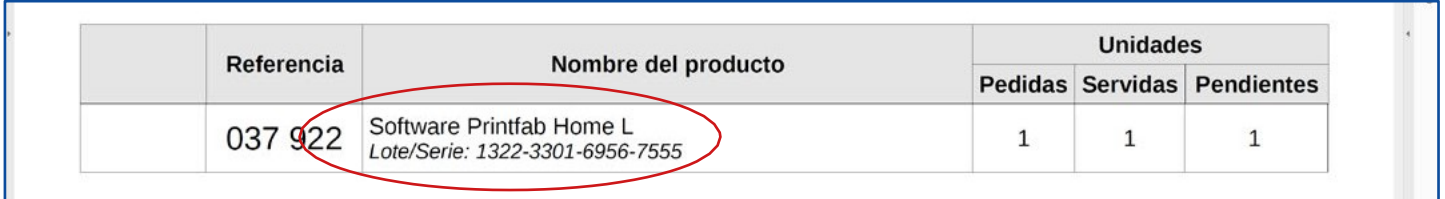

Now you must click **[here](https://www.zedonet.com/en_contact_requestlicense.phtml)** or go to https://bit.ly/PrintfabRegister and fill in every field on the website. Press **Send** after you finish.

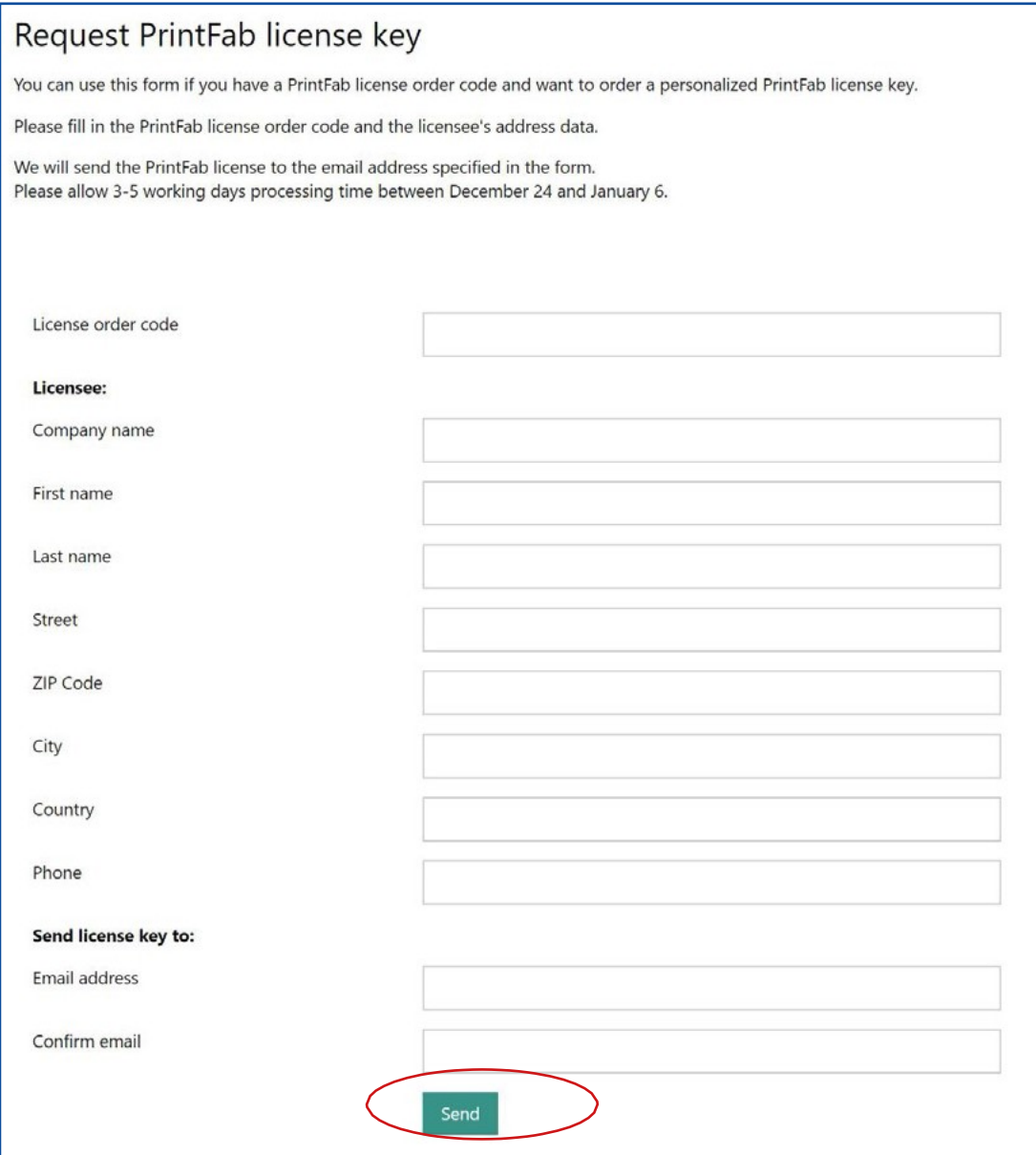

You will receive by email the licence file that you will have to install.

If you run on **WINDOWS**:

- 1. Open PrintFab and click on **About/License**.
- 2. Press on **Select license keyfile**...
- 3. Choose the file you received by email after asking for the key.

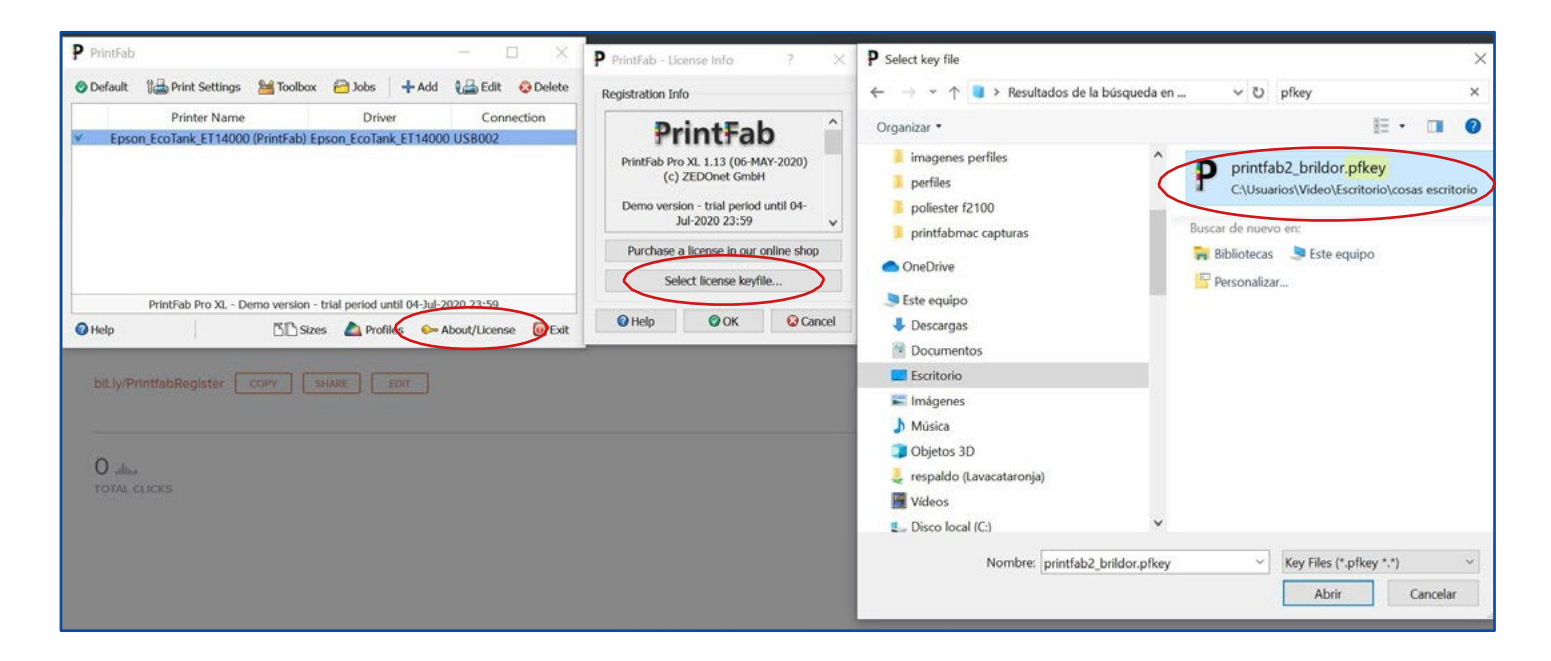

For **MAC**:

- 1. Save the **license file** that you received by email.
- 2. **Double click** on it and install it.

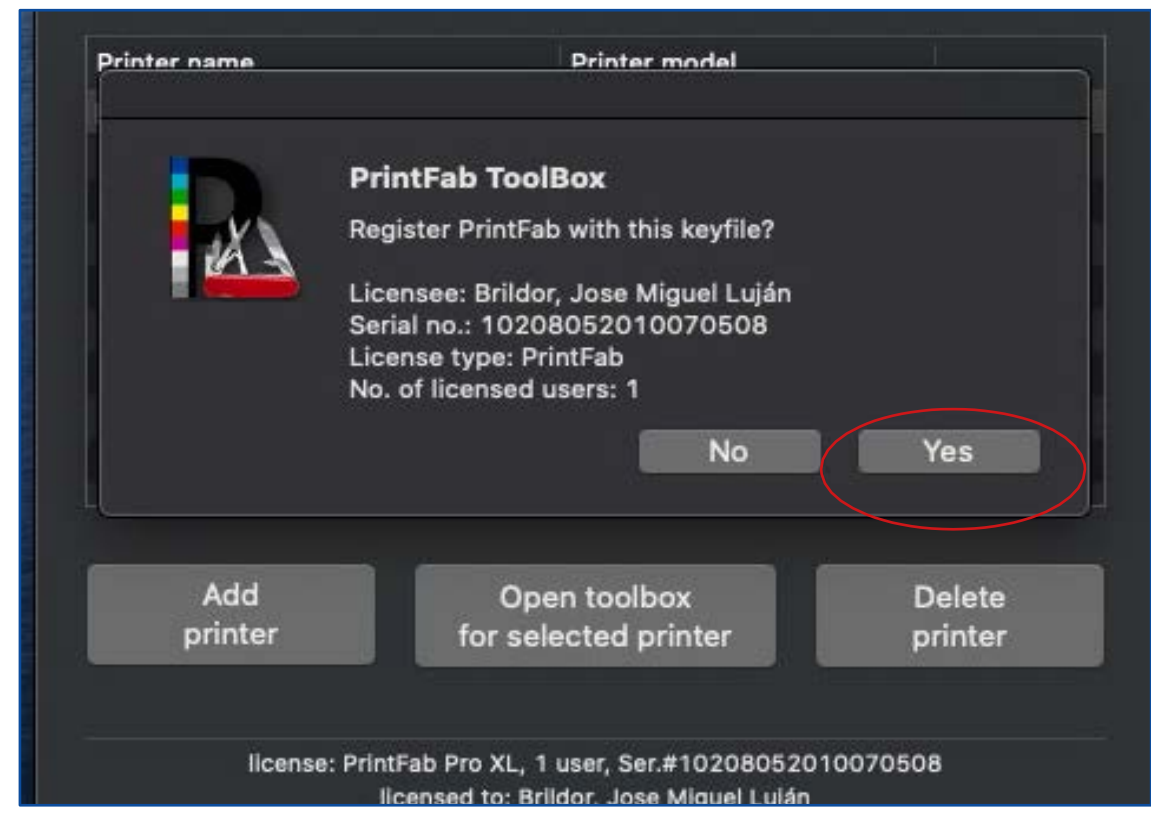